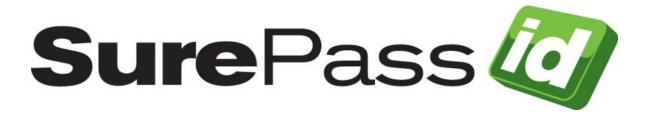

## SurePassID Postman Collection

SurePassID Authentication Server 2021

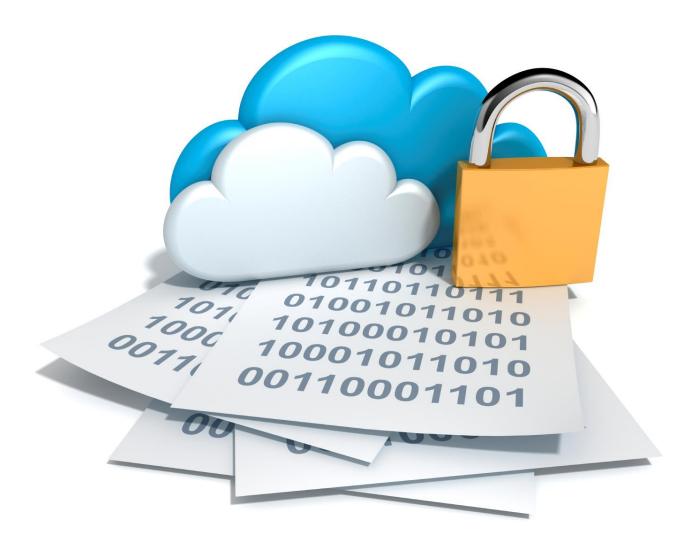

SurePassID Postman Collection Revision01012020.1

You can find the most up-to-date technical documentation at:

http://www.surepassid.com/resources

The SurePassID web site also provides the latest product updates.

If you have comments about this documentation, submit your feedback to:

support@surepassid.com

© 2013-2020 SurePassID, Corp. All rights reserved. Protected by patents pending. SurePassID, the SurePassID logo and design, and Secure SSO are registered trademarks or trademarks of SurePassID, Corp. in the United States and/or other jurisdictions.

All other marks and names mentioned herein may be trademarks of their respective companies.

SurePassID, Corp. 13750 W. Colonial Drive Winter Garden, FL 34787 www.surepassid.com

## Introduction

The SurePassID Postman collections allow developers, testers, and quality assurance teams to easily test the SurePassID REST API using Postman. There are three SurePassID API collections you can choose from depending on the functionality you want to use/test:

- SurePassID FIDO 2 API The API's for the SurePassID Fido2 server.
- SurePassID UAF API The API's for the SurePassID Fido2 server.
- SurePassID API All SurePassID API's such as token validation, push token management, user management, token management, etc.

The collection(s) you use determine the type of authentication support that will be part of your application. Regardless of which API from SurePassID you plan to use, the steps to add the API(s) to Postman is the same.

All the SurePassID API Postman collections are JSON files that can be easily imported into postman using the following procedure. Once imported, users can use Postman's easy to use interface to run API requests.

To get started, select which collection(s) you want to use.

- SurePassID FIDO 2 API (SurePassID FIDO2.postman\_collection.json)
- SurePassID UAF (SurePassID UAF API.postman\_collection.json)
- SurePassID API (SurePassID API.postman\_collection.json)

You can download the collection from:

https://sandbox.surepassid.com/downloads/SDK/SurePassID\_Postman\_Collection.zip

## Importing the SurePassID collection

The following instructions are based on <u>Postman version 7.2.2</u> for Windows.

Start the Postman application and locate the action bar on the top of the page.

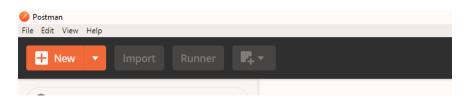

Locate the "Import" button in the upper left-hand corner of the postman window and click on it.

|                                        | nent, data dump, curl con            | nmand, or a RAML / |
|----------------------------------------|--------------------------------------|--------------------|
| r1/v2) / Open API 3.0<br>Import Folder | / Runscope file.<br>Import From Link | Paste Raw Text     |
|                                        |                                      |                    |
| Drop                                   | files here                           |                    |
| a                                      | noose Files                          |                    |
|                                        |                                      |                    |
|                                        |                                      |                    |

The import menu provides numerous ways to import an endpoint or a collection of endpoints into postman. In this case you would simply need to either drag and drop the JSON file provided with this document into the space provided. Alternatively, you can click "Choose Files" and use the file explorer window that opens to locate the file in your computer's file system. Once the JSON file has been imported, a new collection will be added to postman with all the SurePassID REST API endpoints included.

## Importing the Environment Variables

Part of the usage of the SurePassID API postman collection is a set of environment variables. These <u>environment variables</u> provide constants to allow for setting a value in one place and then using them in all endpoints. The environment is provided along with this document as well, and instructions for importing into postman are provided below.

|             | - @ ×                     |
|-------------|---------------------------|
|             | 📀 📽 🖨 🛊 👻 🥘 Upgrade 🔻     |
|             | No Environment 🔻 👁 🌞      |
|             | <b>T</b>                  |
|             | Send 🔻 Save 🔻             |
|             | Cookies Code Comments (0) |
| DESCRIPTION | ••• Bulk Edit             |
|             |                           |

Locate the gear icon in the upper right-hand corner of the postman window and click on it.

| MANAGE ENVIRONMENTS                                                                                                    | ×  |
|----------------------------------------------------------------------------------------------------|----|
| An environment is a set of variables that allow you to switch the context of your requests. Environments can be share<br>between multiple workspaces. Learn more about environments                 | d  |
| You can declare a variable in an environment and give it a starting value, then use it in a request by putting the variab<br>name within curly-braces. <b>Crease an environment</b> to get started. | le |
|                                                                                                    |    |
|                                                                                                    |    |
|                                                                                                    |    |
|                                                                                                    |    |
|                                                                                                    |    |
|                                                                                                    |    |
| Globals Import Add                                                                                                    |    |

In the "Manage Environments" window click on the "Import" button.

| MANAGE ENVIRONMENTS                         | ×      |
|---------------------------------------------|--------|
| Import Environment                          |        |
| Select environment files from your computer |        |
| Choose Files No file chosen                 |        |
|                                             |        |
|                                             |        |
|                                             |        |
|                                             |        |
|                                             |        |
|                                             |        |
|                                             |        |
|                                             |        |
|                                             |        |
|                                             |        |
|                                             |        |
|                                             |        |
|                                             |        |
|                                             |        |
|                                             | Cancel |
|                                             | Cancel |

Click on the "Choose Files" button and locate the postman environment JSON file included with this document. This will import a set of variable names that correlate to variable usages in various endpoints within the collection. In order to set these variable values follow these instructions.

| An environment is a set of variables that all<br>between multiple workspaces. Learn more |                  |  | requests. Environmer | its can be shared |
|------------------------------------------------------------------------------------------|------------------|--|----------------------|-------------------|
| accesses manager workspaces. Learn more                                                  | erosus environmi |  |                      |                   |
| SurePass ID API Environment                                                              |                  |  | in Share             | ■ ± …             |
|                                                                                          |                  |  |                      |                   |
|                                                                                          |                  |  |                      |                   |
|                                                                                          |                  |  |                      |                   |
|                                                                                          |                  |  |                      |                   |
|                                                                                          |                  |  |                      |                   |
|                                                                                          |                  |  |                      |                   |
|                                                                                          |                  |  |                      |                   |
|                                                                                          |                  |  |                      |                   |
|                                                                                          |                  |  |                      |                   |
|                                                                                          |                  |  |                      |                   |
|                                                                                          |                  |  |                      |                   |
|                                                                                          |                  |  |                      |                   |

Click on the environment name in the "Manage Environments" window.

| ure | Pass ID API Environment |                            |                               |                                                              |
|-----|-------------------------|----------------------------|-------------------------------|--------------------------------------------------------------|
|     | VARIABLE                | INITIAL VALUE              | CURRENT VALUE                 | ••• Persist All Reser                                        |
| ~   | spAccountLoginName      |                            |                               |                                                              |
| ~   | spAccountLoginKey       |                            |                               |                                                              |
| ~   | password                |                            |                               |                                                              |
| ~   | SurePassID Endpoint     |                            |                               |                                                              |
| ~   | sessionToken            |                            |                               |                                                              |
| ~   | username                |                            |                               |                                                              |
|     | Add a new variable      |                            |                               |                                                              |
|     |                         | 's servers. The initial va | lue is auto-updated to reflec | nile sending a request and is<br>t the current value. Change |

Enter values for each of the variables named within the environment, this will provide a value for the variables used in the collection.

Once these steps have been completed, you are now ready to commence testing using the SurePassID API postman collection.